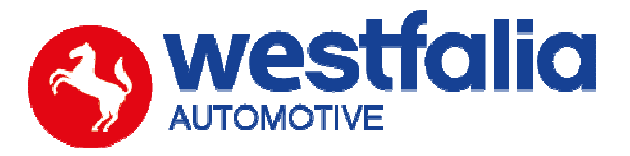

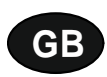

# **Autocode-Mini Getting Started Guide Original operating instructions Community Community Pages 2-12**

**PC Software Installation Instructions** 

**Original operating instructions Pages 13-28**

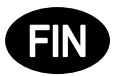

**Autocode-Mini Ensiaskeleet** Sivut 2-12

# **PC-ohjelmisto**  Asennusohje **Signal Asennusohje Sivut 13-28**

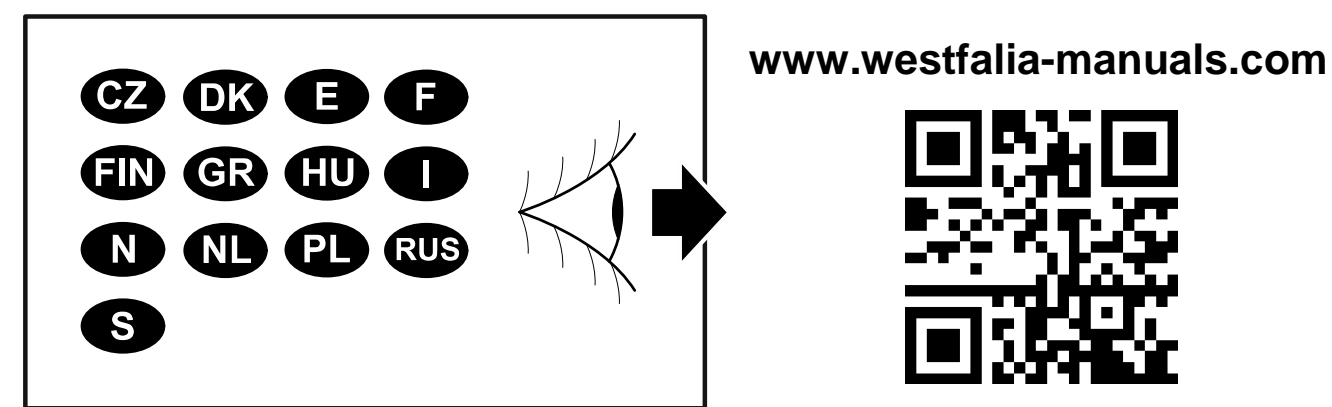

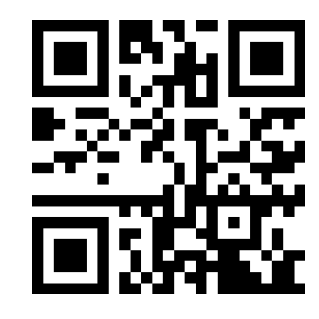

Westfalia-Automotive GmbH Am Sandberg 45 D-33378 Rheda-Wiedenbrück, Germany

# GB **Autocode-Mini Getting Started Guide**

This guide provides you with details of how to use your Autocode-Mini.

### **Contents**

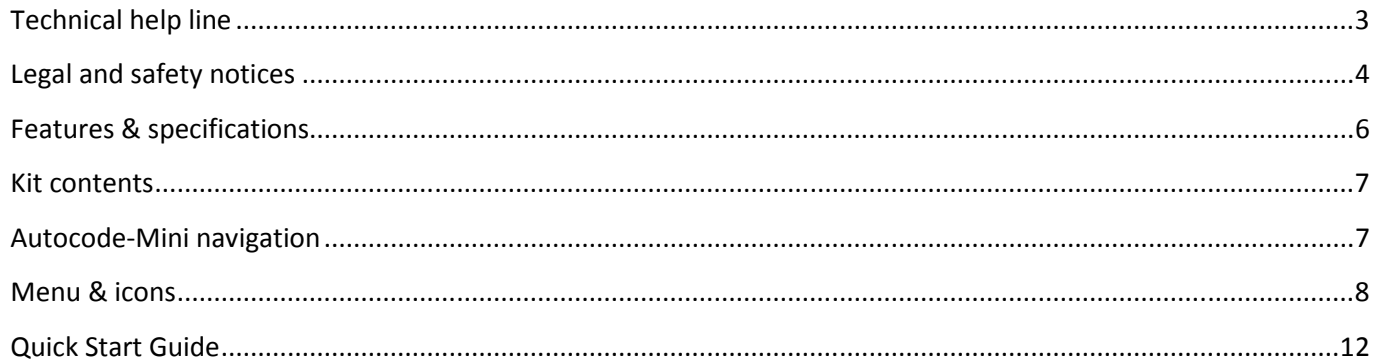

# **FIND Autocode-Mini Ensiaskeleet**

Tässä oppaassa on kuvattu Autocode-Mini-laitteen käytön perusteet.

### **Sisältö**

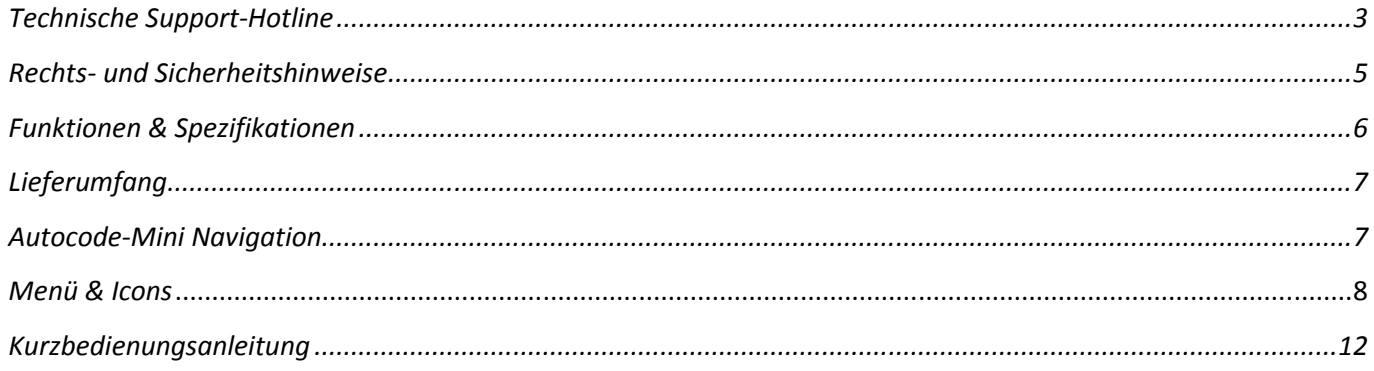

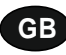

**Autocode-Mini - Towing coding solution** 

#### **Please read this information carefully before using your new Autocode-Mini handset**

Thank you for purchasing your Autocode-Mini towing coding solution tool. Please refer to these instructions when using the tool. If you experience any difficulty then please contact the technical help line on the number below:

### **TECHNICAL HELP LINE NO. +44 1225 702 104**

(English speaking support)

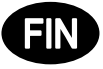

#### **Autocode-Mini – Perävaunukäytön koodaustyökalu**

**Lue nämä ohjeet huolellisesti, ennen kuin aloitat Autocode-Mini-laitteen käytön.** 

Kiitämme sinua Autocode-Mini-laitteen hankinnasta. Tämä opas avustaa sinua laitteen käytössä. Jos kohtaat ongelmia, ota yhteyttä seuraavaan teknisen tuen hotline-numeroon:

### **TEKNISEN TUEN HOTLINE-NUMERO: +49 5242 907 500**

(saksankielinen tekninen tuki)

#### **Please observe the following legal and safety notices:**

**GB**

- We recommend only installing original Westfalia-Automotive CAN bus electrical wiring kits intended for use with the particular vehicle. If wiring kits from other manufacturers are used, we cannot guarantee functionality or successful coding with the Autocode-Mini.
- Please check in the instruction manual for the relevant wiring kit whether coding or activation of the vehicle for trailer operation is intended.
- Only those vehicles which are included in the current applications list can be activated using the Autocode-Mini. The current list is available as a downloadable PDF file from www.westfalia-automotive.com/de/downloads.
- Please observe any quidelines or restrictions regarding trailer operation in the vehicle manual.
- Due to the wide range of options available in a vehicle model series, it is possible that in the case of recently introduced vehicles not all control elements will be fully encoded. Westfalia-Automotive will rectify any errors or incomplete coding as soon as possible and will make this available as a free update for the PC software.
- Westfalia-Automotive is not liable for any damage to person or property or any losses incurred as a result of incorrect use of the product.
- Before using the Autocode-Mini, please ensure that the battery in the vehicle to be coded is sufficiently well charged. Coding being interrupted due to a flat battery can cause problems with control units in the vehicle.
- The Autocode-Mini may only be connected as follows:
	- o Using the integrated 16 pin connector, connected to a 12 V vehicle.
	- o Using the USB cable supplied, connected to a PC. Correct functioning cannot be guaranteed if a third-party USB cable is used.
	- o Never connect the 12 V diagnosis cable and the USB cable simultaneously.
- Cleaning: Should the Autocode-Mini unit require cleaning, this should be done using only a damp cloth, making sure not to get moisture inside the unit. Solvent based cleaners should never be used as they may cause damage to the surface materials of the unit.

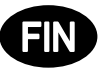

#### **Ota huomioon seuraavat oikeudellisia seikkoja ja turvallisuutta koskevat huomautukset:**

- Suosittelemme alkuperäisten Westfalia-Automotiven CAN-väylän sähkösarjojen asentamista. Autocode-Mini ei mahdollisesti toimi tai koodaus saattaa epäonnistua, mikäli ajoneuvossa käytetään muiden valmistajien sähkösarjoja.
- Selvitä käyttämäsi sähkösarjan käyttöohjeesta, vaatiiko sähkösarja ajoneuvon koodaamista tai aktivointia perävaunukäyttöä varten.
- Aktivoinnin voi suorittaa Autocode-Mini-laitteella vain ajoneuvoissa, jotka sisältyvät käyttökohteiden luetteloon. Ajantasainen luettelo on ladattavissa PDF-tiedostona osoitteesta www.westfalia-automotive.com/de/downloads.
- Ota huomioon kaikki ajoneuvon käsikirjassa esitetyt perävaunukäyttöä koskevat ohjeet ja rajoitukset.
- Koska sama ajoneuvon mallisarja saattaa sisältää lukuisia erilaisia mallimuunnelmia, koodaus ei mahdollisesti kata kaikkia ohjauslaitteita. Erityisesti tämä koskee vasta äskettäin markkinoille tuotuja ajoneuvoja. Westfalia-Automotive huolehtii virheiden poistamisesta ja puutteellisten koodausten täydentämisestä niin pian kuin mahdollista. Nämä korjaukset ovat saatavissa PC-ohjelmistoon ilmaisina päivityksinä.
- Westfalia-Automotive ei vastaa henkilö- tai esinevahingoista tai menetyksistä, mikäli näiden syynä on tuotteen virheellinen käyttö.
- Westfalia-Automotive pyrkii varmistamaan sen, että Autocode-Mini-laitteen koodausprosessit olisivat mahdollisimman samankaltaisia ajoneuvovalmistajien koodausprosessien kanssa. Valmistaja ei voi kuitenkaan vastata ennalta arvaamattomista seurauksista, jotka aiheutuvat Autocode-Mini-laitteen käytöstä.
- Varmista ennen Autocode-Mini-laitteen käyttöä, että koodattavan ajoneuvon akun varaus on riittävä. Koodauksen keskeytyminen tyhjän akun vuoksi voi aiheuttaa ongelmia ajoneuvon ohjauslaitteissa.
- Autocode-Mini-laitteen saa liittää vain seuraavasti:
	- o 12 V:n ajoneuvoon yhdistettävällä laitteeseen integroidulla 16-nastaisella liittimellä.
	- o PC:hen yhdistettävällä laitteen mukana toimitetulla USB-kaapelilla. Valmistaja ei voi taata laitteen virheetöntä toimintaa, mikäli liittämiseen käytetään ulkopuolisen toimittajan USB-kaapeleita.
	- o Älä koskaan yhdistä 12 V:n diagnoosikaapelia ja USB-kaapelia samanaikaisesti.
- Puhdistus: Käytä Autocode-Mini-laitteen puhdistamiseen ainoastaan kosteaa liinaa ja varmista, että laitteen sisälle ei pääse kosteutta. Liuotinpohjaisia puhdistusaineita ei saa käyttää missään tapauksessa, sillä ne voivat vaurioittaa laitteen pintaa.

### **GB**

- Numerous Systems covered  $\overline{\phantom{0}}$  ISO High & Low Speed
- Supports Vehicles with a 16 pin DLC connector CAN
- Simple Push Button Operation **Fault Tolerant CAN**

# **FIN**

### **Toiminnot: Tekniset tiedot**

- **Features: Specifications:** 
	-
	-
	-

# - Tukee lukuisia eri järjestelmiä  $\overline{\phantom{a}}$  - ISO High- ja Lowspeed - Tukee 16-nastaisella DLC-liitännällä varustettuja ajoneuvoja - CAN-tiedonsiirto - Käyttö yksinkertaista vain muutaman näppäimen avulla - Vikasietoinen CAN-väylä

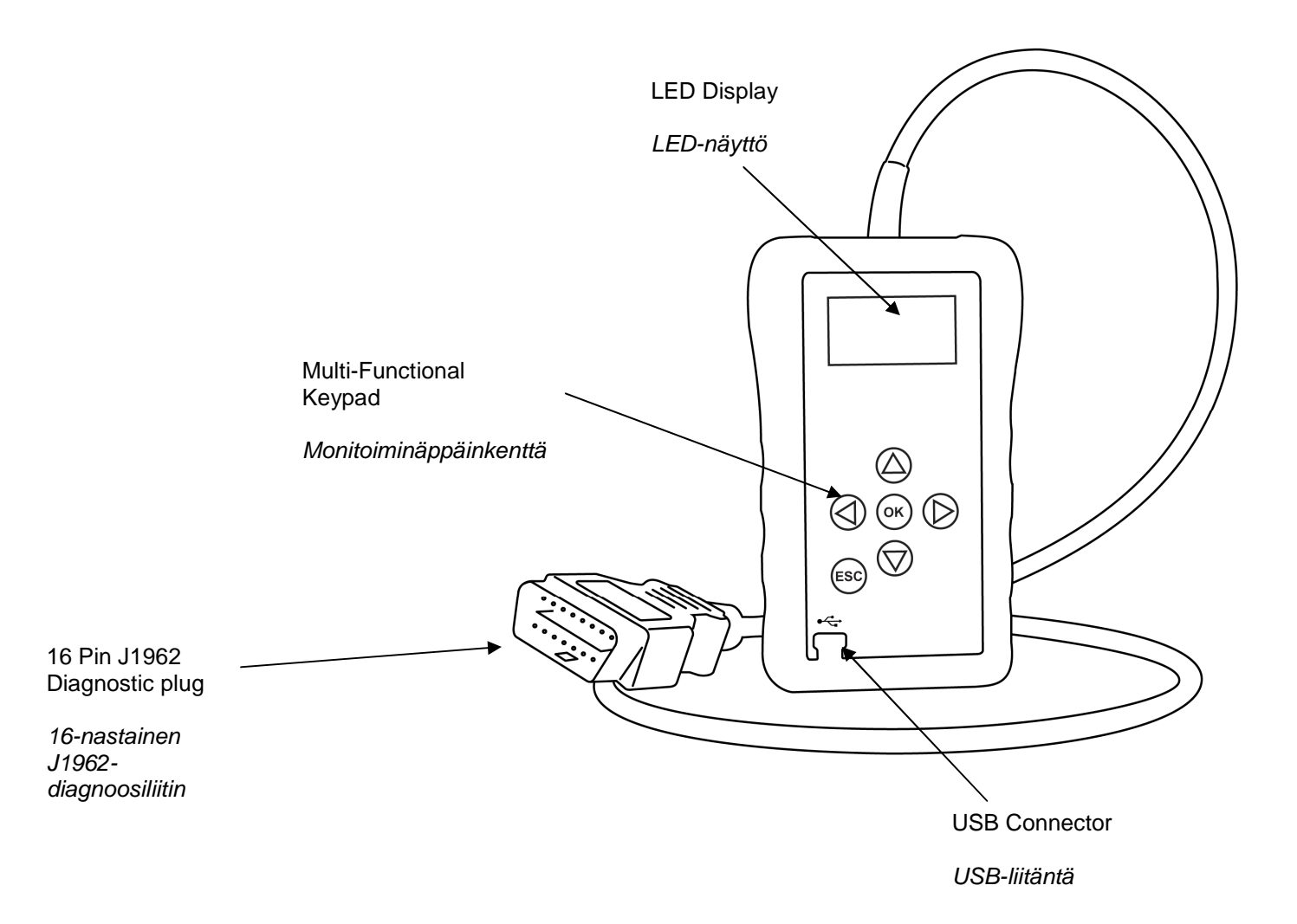

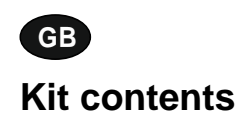

- 1. Autocode-Mini handset 1. Autocode-Mini-laite<br>2. PC data cable 1 autocode-Mini-laite 2. PC-data kaapeli
- 
- 3. User Manuals 3. Käyttöohjeet

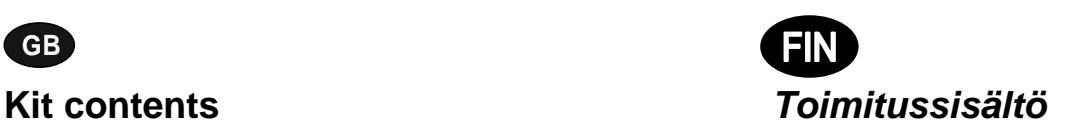

- 
- 2. PC-datakaapeli
- 

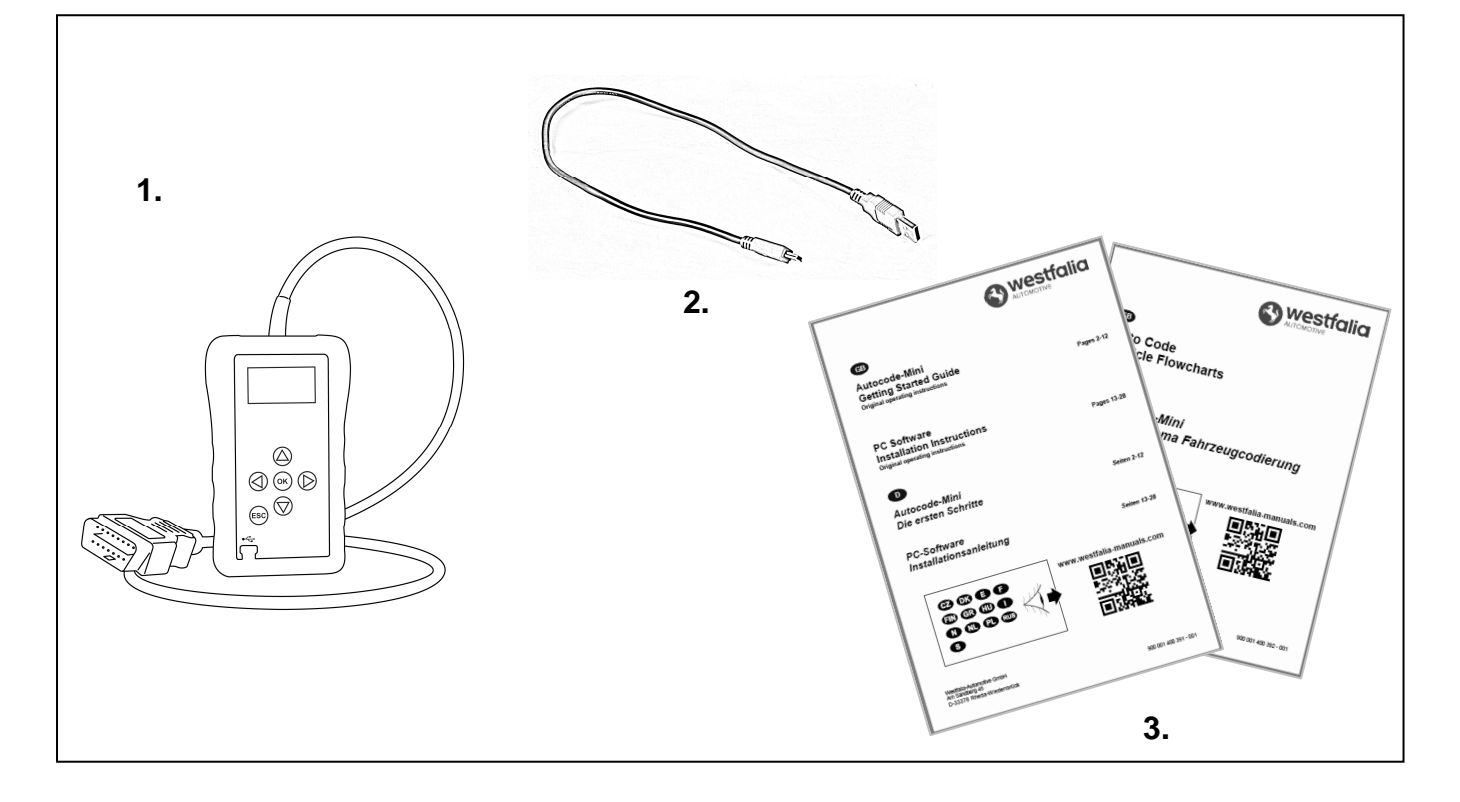

**D GB**

### **Autocode-Mini-laitteen navigointitoiminnot**

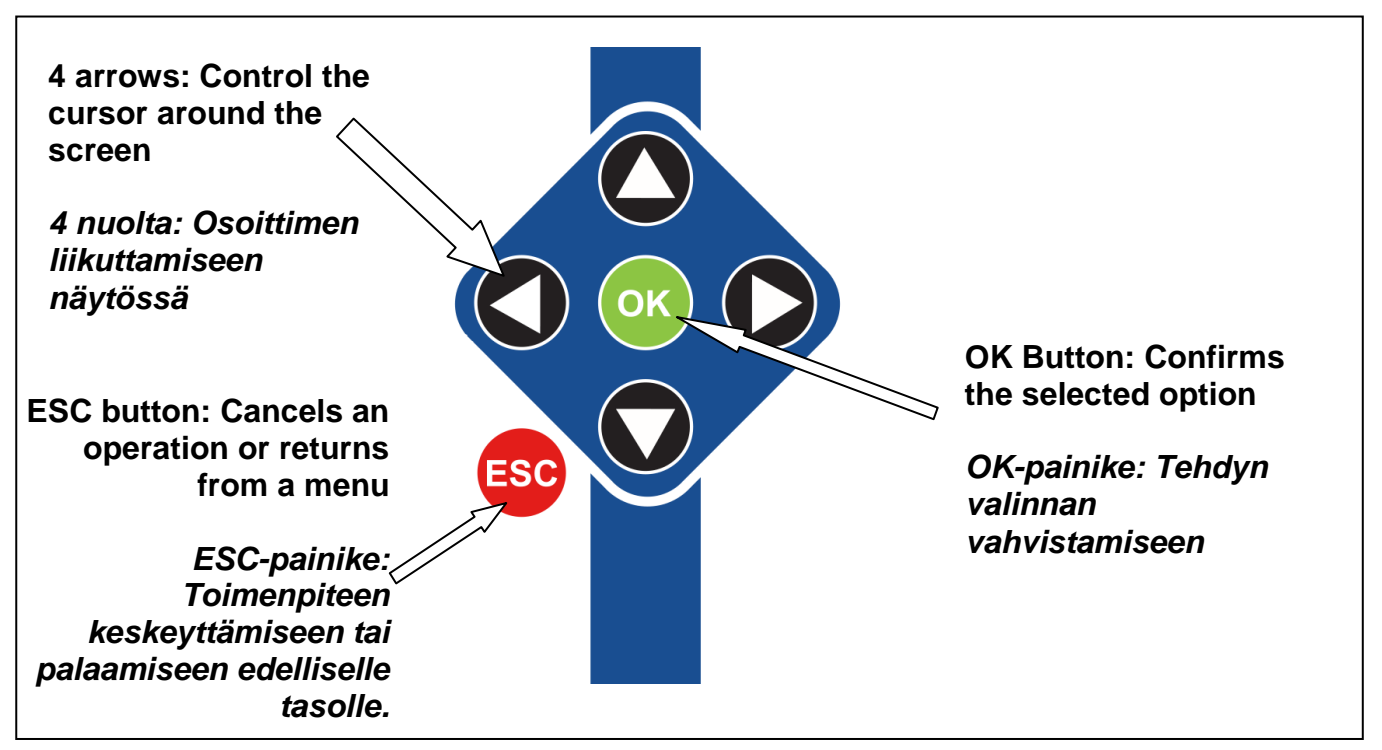

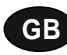

**Menu & icons** 

**FIN** 

**Valikko ja kuvakkeet** 

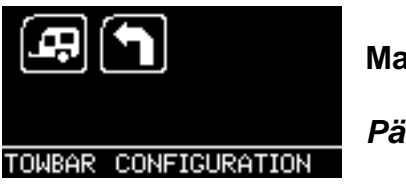

**Main Menu** 

**Päävalikko** 

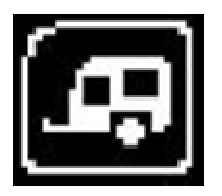

**Towbar Icon** – Select this to go into the tow bar configuration software.

**Perävaunun kuvake** – Tämän kuvakkeen valitsemalla voi siirtyä perävaunun asetusten määrittelyyn tarkoitettuun kohtaan.

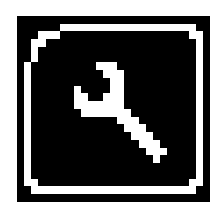

**System Setup Icon** – Select this to configure the various settings of the Autocode-Mini. For more information on how to use this, refer to the **System Setup Menu** section on the next page.

**Järjestelmäasetusten kuvake** – Tämän kuvakkeen valitsemalla voi muuttaa Autocode-Mini-laitteen eri asetuksia. Lisätietoja tästä valikosta on saatavissa seuraavan sivun alueelta **Järjestelmäasetukset** .

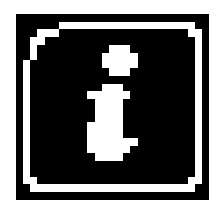

**Information Icon** – Select this to display software and hardware version information.

**Informaation kuvake** – Tämän kuvakkeen valitsemalla näyttöön voi hakea ohjelmisto- ja laitteistoversiota koskevat tiedot.

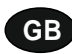

**System Setup Menu** 

**FIN Järjestelmäasetukset** 

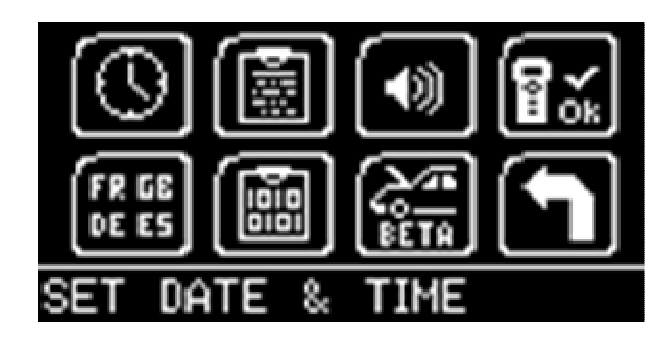

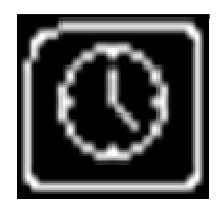

**Clock** – Select this to change the date and time of the Autocode-Mini.

**Kellonaika** – Tämän kuvakkeen valitsemalla voit muuttaa Autocode-Minilaitteen päivämäärää ja kellonaikaa.

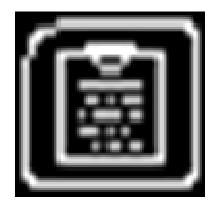

**Contact Us** – Select this to display the information needed to contact Westfalia, includes telephone number and the support email address.

**Yhteystiedot** – Tämän kuvakkeen valitsemalla näyttöön voi hakea Westfalian yhteystiedot: Puhelinnumero ja teknisen tuen sähköpostiosoite.

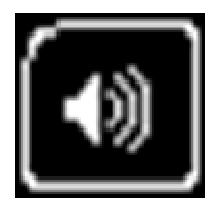

**Volume** – Select this to adjust the sound volume to on or off, using the left and right arrow keys and press OK to save the setting

**Äänenvoimakkuus** – Merkkiäänet voi ottaa käyttöön tai poistaa käytöstä valitsemalla tämän kuvakkeen. Asetuksen voi tallentaa painamalla painiketta OK.

$$
\left[\!\left[\!\left[\!\left[ \begin{array}{c}\! \, \\ \! \! \mathcal{L}\!\end{array}\!\right]\!\right]\!\right]
$$

**Autocode-Mini Test** – Select this to carry out hardware tests on the Autocode-Mini if requested by Support

**Autocode-Mini-laitteen testaus** – Tämän kuvakkeen valitsemalla voi käynnistää teknisen tuen kehotuksesta Autocode-Mini-laitteen laitteistotestaukset.

$$
\begin{bmatrix} \overline{\mathbf{F}R} & \mathbf{B} \\ \mathbf{D} \mathbf{E} & \mathbf{B} \end{bmatrix}
$$

**Language Selection** – Select this icon to change the language used by the Autocode-Mini Tool.

**Kielen valinta** – Tämän kuvakkeen valitsemalla voi vaihtaa valikon kieltä.

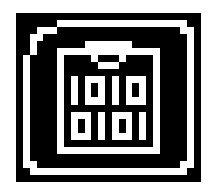

**Data Logging** – Select this icon to log communication messages from the vehicle. Used for software support purposes.

**Lokitietojen kerääminen** – Tämän kuvakkeen valitsemalla voi ottaa käyttöön ajoneuvon tiedonsiirtoviestejä koskevien lokitietojen keräämisen. Tietojen keräämisen tarkoituksena on helpottaa ohjelmistotuen antamista.

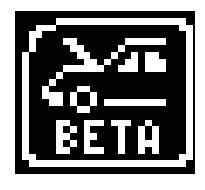

**Beta** – Used for engineering purposes. Select this icon to test unreleased software.

**Beta** – Vain tekniseen käyttöön. Tämän kuvakkeen valitsemalla käyttäjän on mahdollista testata vielä julkaisematonta ohjelmistoa.

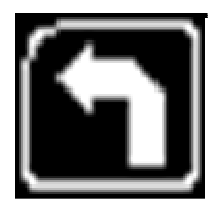

**'Back'** – Select this to return to the previous menu.

**'Palaa'** – Tämän kuvakkeen valitsemalla on mahdollista palata edelliseen valikkoon.

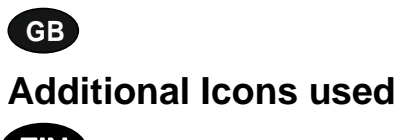

**FIN Lisäkuvakkeet** 

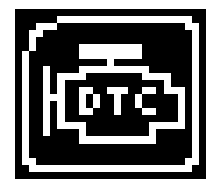

**Diagnostic Trouble Codes** – Select this to read the Diagnostic Trouble codes on the vehicle you are currently diagnosing. **Vikakoodit** – Tämän kuvakkeen valitsemalla käyttäjä voi lukea ajoneuvon vikakoodit.

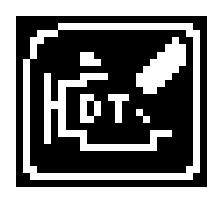

**Erase Diagnostic Trouble Codes** – Select this to delete the Diagnostic Trouble codes on the vehicle you are currently diagnosing. **Poista vikakoodit** – Tämän kuvakkeen valitsemalla käyttäjä voi poistaa ajoneuvon vikakoodit.

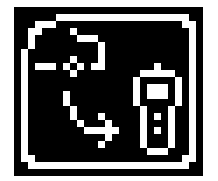

**Fetch Data** – Select this to retrieve coding data from the vehicle and store it on the handset. **Hae tiedot** – Tämän kuvakkeen valitsemalla käyttäjä voi hakea koodaustiedot ajoneuvosta sekä tallentaa nämä tiedot laitteeseen.

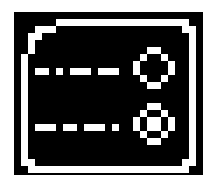

**Modify Data** – Select this to modify the coding of a vehicle you are working on.

**Muuta tietoja** – Tämän kuvakkeen valitsemalla käyttäjä voi muuttaa ajoneuvon koodausta.

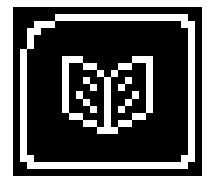

**Read Data** – Select this to read and display data from the vehicle on the handset.

**Lue tiedot** – Tämän kuvakkeen valitsemalla käyttäjä voi lukea ajoneuvon tiedot sekä hakea tiedot laitteen näyttöön.

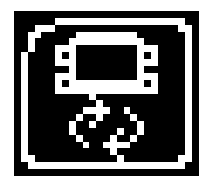

**Reboot Modules** – Select this to reboot control modules on the vehicle.

**Käynnistä moduulit uudelleen** – Tämän kuvakkeen valitsemalla käyttäjä voi käynnistää ajoneuvon ohjauslaitteet uudelleen.

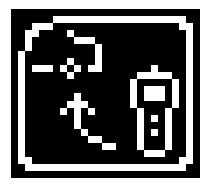

**Send Data** – Select this to send new coding to the vehicle. **Lähetä tiedot** – Tämän kuvakkeen valitsemalla käyttäjä voi lähettää uudet koodaukset ajoneuvoon.

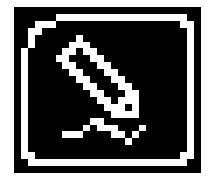

**Write Data** – Select this to write data to the vehicle. **Kirjoita tiedot** – Tämän kuvakkeen valitsemalla käyttäjä voi kirjoittaa tiedot ajoneuvoon.

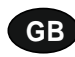

### **Quick Start Guide**

Now you are ready to start using the Autocode-Mini to program towbar modules on the range of cars covered. Remember you can download the latest application list and instruction manuals from www.westfalia-manuals.com.

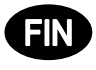

### **Pikaopas**

Sinun on nyt mahdollista ohjelmoida Autocode-Mini-laitteella kaikkiin yhteensopiviin ajoneuvoihin asennetut vetokoukkumoduulit. Ajantasaisen luettelon käyttökohteista samoin kuin kaikki oppaat voi ladata osoitteesta www.westfalia-manuals.com.

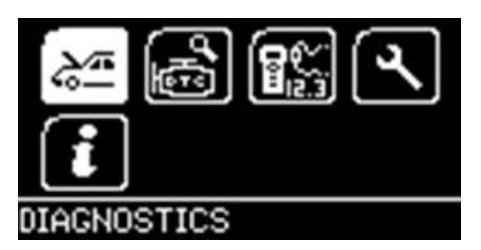

Connect the Autocode-Mini to a vehicle using the required harness. The Autocode-Mini will then power up and take you to the Main Menu screen. Using the keypad, navigate to the Manufacturer Icon and press OK.

Yhdistä Autocode-Mini ajoneuvoon sopivan kaapelin avulla. Laite käynnistyy ja päävalikko ilmestyy näyttöön. Siirry nuolipainikkeilla valmistajan kuvakkeen kohdalle ja paina painiketta OK.

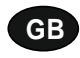

Using the keypad to navigate up and down the menus you will be given the following options:

Select the **Manufacturer** Select the **Model** Select the **Type** of System Select the **Size** of the engine Select the **Fuel** type Select the **Year** of the vehicle Select the **Variant** of the vehicle Select the **Engine Code** Finally you will be shown the **System** or **Systems** fitted to that choice of vehicle

,

**The Autocode-Mini will now load the correct software and establish communications with the vehicle!**

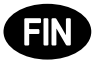

Valikoissa voi liikkua ylös- ja alaspäin painamalla nuolipainikkeita. Näyttöön ilmestyvät seuraavat valinnat:

Valitse **valmistaja** Valitse **malli**  Valitse **järjestelmän tyyppi**  Valitse **moottorin koko**  Valitse **polttoaineen tyyppi**  Valitse **valmistusvuosi**  Valitse **mallimuunnelma**  Valitse **moottorin koodi**  Lopuksi näytössä on valitsemaasi ajoneuvoon sopiva järjestelmä (tai järjestelmät).

**Autocode-Mini lataa tämän jälkeen sopivan ohjelmiston ja muodostaa tiedonsiirtoyhteyden ajoneuvoon.**

# **GB Autocode-Mini PC Software Installation Instructions**

**This guide provides you with details of how to install the Autocode-Mini PC Software.** 

# **Software Download: www.westfalia-automotive.com/uk/downloads**

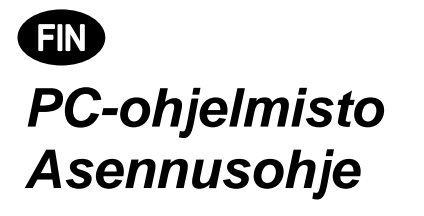

**Tämä ohje sisältää yksityiskohtaisia tietoja ohjelmiston Autocode-Mini PC Software asennuksesta.**

# **Ohjelmisto on ladattavissa osoitteesta: www.westfalia-automotive.com/de/downloads**

### **GB Autocode-Mini Download Application**

Follow this procedure to download the latest Autocode-Mini suite from the **www.westfaliaautomotive.com/uk/downloads** website. If you experience any problems then contact Product Support on **+44 1225 702104**.

### **<sup>D</sup> Autocode-Mini: sovelluksen lataaminen**

Lataa Autocode-Mini-ohjelmistopaketin uusin versio kotisivulta **www.westfaliaautomotive.com/de/downloads** seuraavien ohjeiden mukaisesti. Jos toimenpiteen yhteydessä esiintyy virheitä, ota yhteyttä tekniseen asiakaspalveluun osoitteessa **+49 5242 907500.**

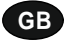

**GB 1.** Select **'Downloads'**.

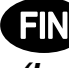

**<sup>D</sup> 1.** Valitse kohta **'Downloads' (ladattavat tiedostot)**.

**2.** Select Autocode-Mini PC Software. If you do experience problems, download the **Autocode-Mini PC Software (ZIP)**.

**2.** Valitse Autocode-Mini PC Software. Jos toimenpiteen yhteydessä esiintyy virheitä, lataa tiedosto **Autocode-Mini PC Software (ZIP)**.

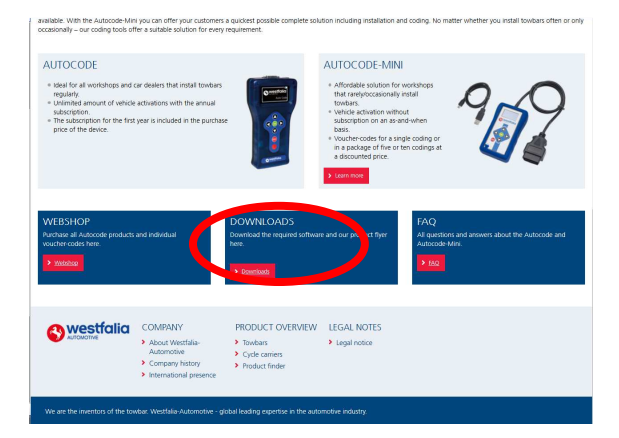

**GB 3.** You may get a box appear asking whether you want to save the file. Select **Save File.**

**<sup>D</sup> 3.** Näyttöön saattaa ilmestyä ikkuna, jossa sinulta kysytään, haluatko tallentaa tiedoston. Valitse **Save file (tallenna tiedosto).**

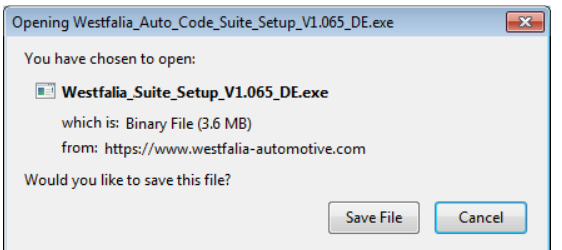

westfalia **DOMAILOADS** .<br>Tocode PC Softwar

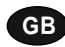

### **GB Autocode-Mini Registration Procedure**

 Follow this procedure if you are a new Autocode-Mini user and your screen displays **'Not subscribed'.** 

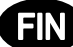

# **<sup>D</sup> Autocode-Mini-laitteen rekisteröinti**

Noudata seuraavia ohjeita, mikäli olet Autocode-Mini-laitteen käyttäjä ja näyttöön ilmestyy viesti **'Not subscribed'** (ei vuokralisenssiä').

**GB 1.** To download the **Autocode-Mini PC software** go to the downloads page of the Westfalia WAMnet website.

**<sup>D</sup> 1.** Lataa ohjelmisto **Autocode-Mini PC Software** siirtymällä Westfalia WAMnet verkkosivuston lataussivulle.

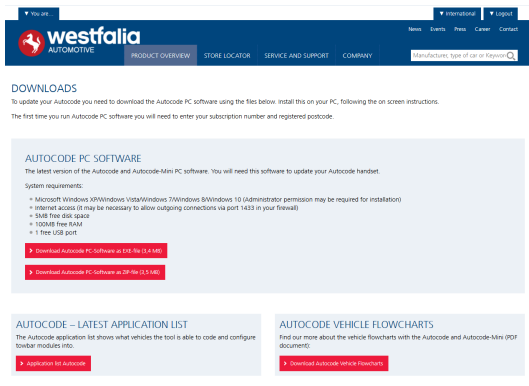

**GB 3.** After you have run the Autocode-Mini PC software installer, the **'Welcome to the 'Autocode-Mini Setup Wizard'** will be displayed, select **'Next'**.

**<sup>D</sup> 3.** Ohjelmiston Autocode-Mini PC Software asennuksen käynnistämisen jälkeen näyttöön ilmestyy ikkuna **'Welcome to the 'Autocode-Mini Setup Wizard' (tervetuloa Autocode-Mini-ohjelmiston opastettuun asennukseen).** Valitse tämän jälkeen kohta **'Next' (seuraava)**.

**2.** Select **'Download Autocode-Mini PC software'**, select **'Save File'** and follow the onscreen instructions to install.

**2.** Valitse ensin ladattava tiedosto **'Autocode-Mini PC Software'** ja sen jälkeen **'Save File' (lataa tiedosto)**. Noudata tämän jälkeen näyttöön avautuvien ikkunoiden sisältämiä ohjeita.

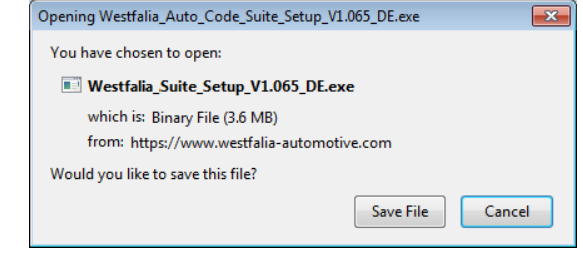

**4.** The **'Select installation Folder'** screen will appear. Accept the folder if appropriate and select **'Next'**.

**4.** Näytössä **'Select installation Folder' (valitse asennuskansio)** sinun on vahvistettava ehdotettu kohdekansio. Valitse **'Next' (jatka)**.

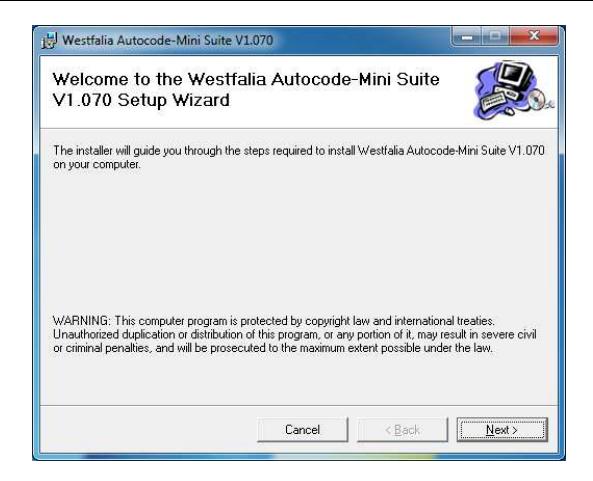

**GB 5.** When the **'Confirm Installation'** screen appears select **'Next'**.

**<sup>D</sup> 5.** Kun ikkuna **'Confirm Installation' (vahvista asennus)** on ilmestynyt näyttöön, valitse kohta **'Next' (jatka)**.

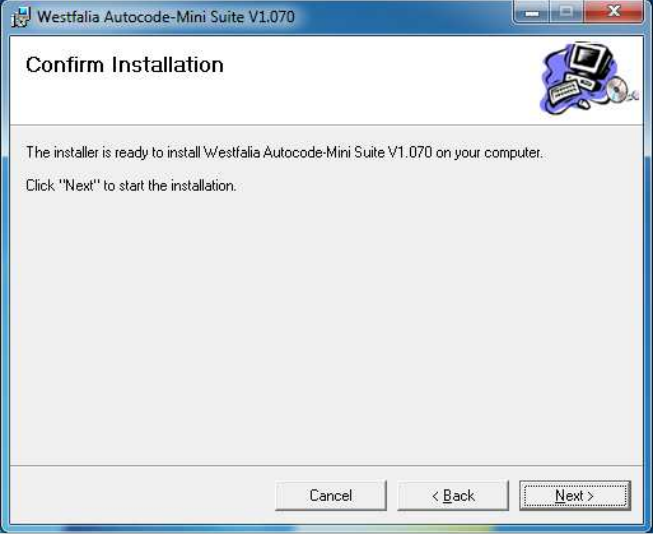

**GB 7.** You will see the screen **'Installation Complete'** that confirms that the installation was successful, select **'Close'**.

**<sup>D</sup> 7.** Ikkuna **'Installation Complete'** 

**(asennus päättynyt)** ilmestyy näyttöön, mikäli asennus on päättynyt onnistuneesti. Valitse kohta **'Close' (sulje)**.

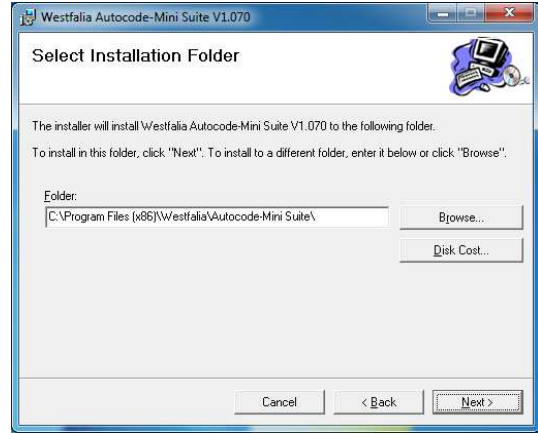

**6.** The **'Installing the Autocode-Mini PC software'** screen will be launched, once the software has been successfully installed select **'Next'**.

**6.** Ikkuna **'Installing the Autocode-Mini PC software' (ohjelmiston Autocode-Mini PC software asennus on käynnissä)** avautuu. Kun ohjelmiston asennus on päättynyt onnistuneesti, valitse kohta **'Next' (jatka)**.

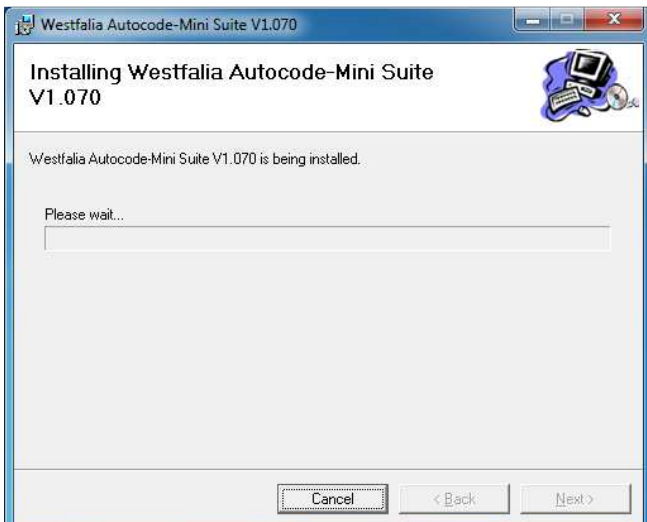

**8.** Run the Autocode-Mini PC software application from the start menu, select **'Start' – 'Programs' – 'Westfalia' – 'Autocode-Mini PC software'.** (There will also be an icon installed onto your desktop).

**8.** Käynnistä tämän jälkeen Autocode-Minisovelluspaketti käynnistysvalikosta **'Käynnistä' – 'Ohjelmat' – 'Westfalia' – 'Autocode-Mini PC Software'.** (Asennusohjelma asentaa myös sovelluksen kuvakkeen työpöydällesi).

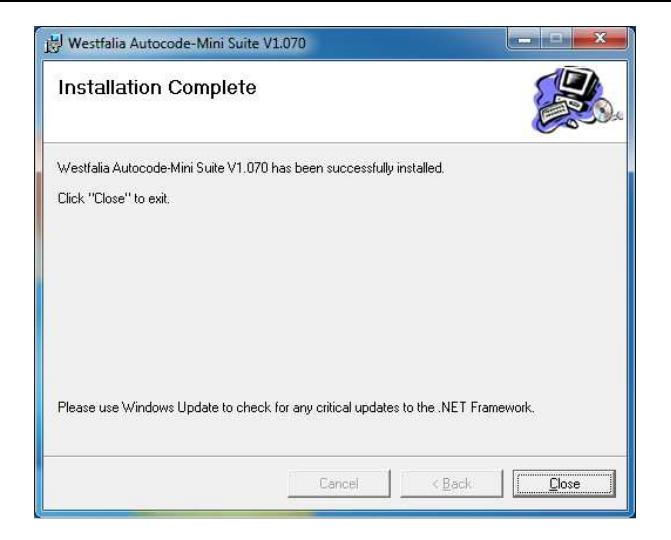

**GB 9.** Read the Privacy Policy and accept before continuing.

**<sup>D</sup> 9.** Lue ja hyväksy tietosuojasäännöt, ennen kuin jatkat eteenpäin.

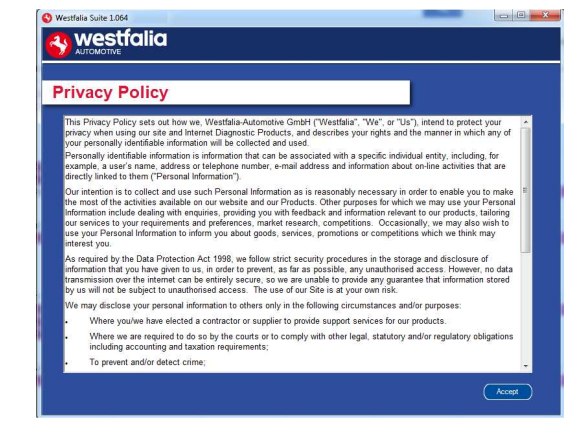

**GB 11.** Complete the **'Product Registration'** ensuring you complete all sections marked with a **'\*'**. Once complete press the **'Next'** button.

**<sup>D</sup> 11.** Täydennä tietoja kohdassa **'Product Registration' (tuotteen rekisteröinti).**  Varmista, että olet täyttänyt kaikki tähdellä ("\*") merkityt kentät. Napsauta tämän tehtyäsi kohtaa **'Next' (jatka)**.

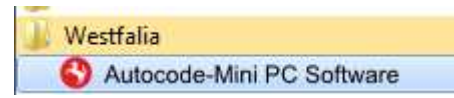

**10.** Select **'Autocode-Mini Registration'** in order to register the **Autocode-Mini**. First time registration is required before use.

**10.** Valitse **'Autocode-Mini Registration' (Autocode-Mini-laitteen rekisteröinti)** ja rekisteröi **Autocode-Mini-**käsilaite. Tämä on käytön kannalta välttämätöntä.

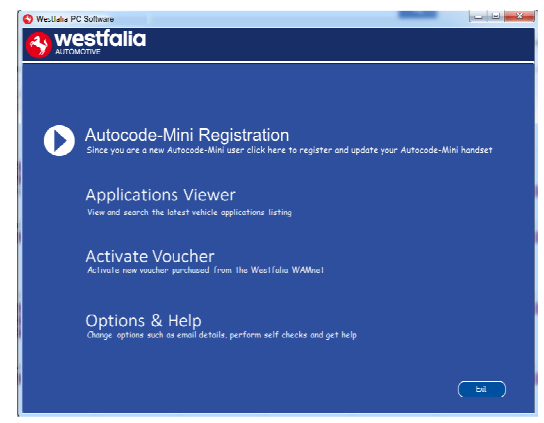

**12.** Once the information has been submitted, the Customer Number, Postcode, Email address will be displayed back. Although these details are stored on your PC, It would be worthwhile making a note of these details in case you require them in the future.

**12***.* Tietojen lähettämisen jälkeen laite näyttää vuokralisenssin numeron, postitoimipaikan, sähköpostiosoitteen ja vuokralisenssin voimassaoloajan. Vaikka nämä tiedot tallentuvatkin tietokoneellesi, tiedot kannattaa silti myös merkitä muistiin vastaisen käytön varalle.

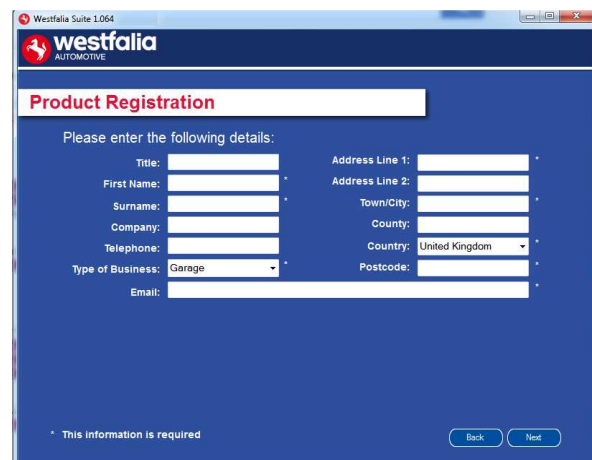

**GB 13.** Connect your Autocode-Mini as per the instructions within the Autocode-Mini update PC software. Connect mini USB to Autocode-Mini and USB to PC\*

**<sup>D</sup> 13***.* Yhdistä Autocode-Mini-käsilaite kuvauksen mukaisesti USB-kaapelilla PCtietokoneeseesi Autocode-Mini-laitteen ensipäivitystä varten.\*

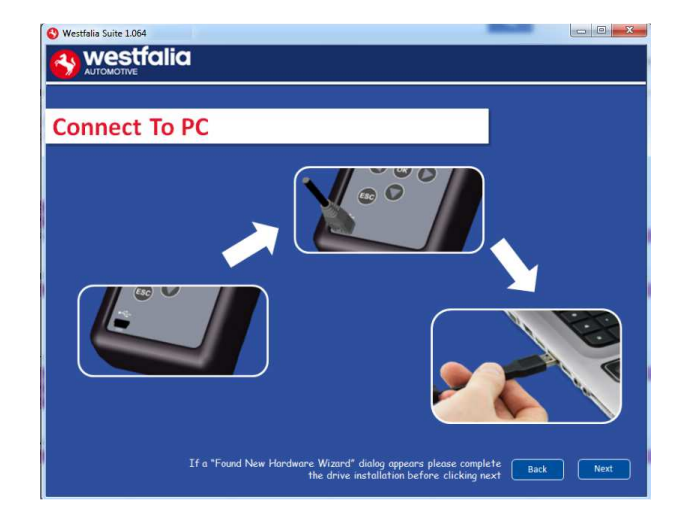

**GB 15.** The Autocode-Mini PC software will then connect to the Internet to register the Autocode-Mini and download your first update. There may be no new updates for your Autocode-Mini.

**FIN** 15. Autocode-Mini PC Software muodostaa yhteyden Internetiin ja Autocode-Mini-laitteen rekisteröintiä ja ensimmäisten päivitysten lataamista varten. Autocode-Minilaitteeseen ei tässä yhteydessä ole aina saatavissa uusia päivityksiä.

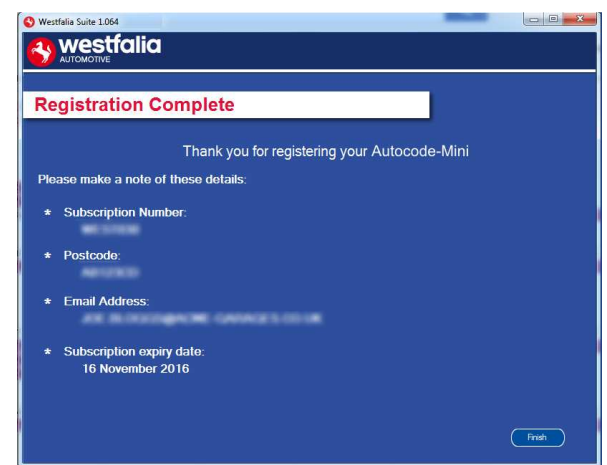

**14.** The Autocode-Mini PC software first needs to detect the Autocode-Mini.

**14***.* Ohjelmiston Autocode-Mini PC Software on ensin tunnistettava Autocode-Mini-laite.

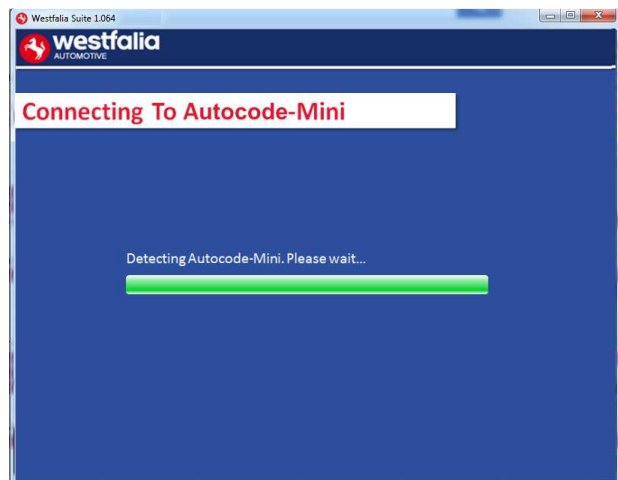

**16.** The latest updates are displayed, select **'Download'** to update your Autocode-Mini. It will be updated with the latest applications.

**16***.* Uusimmat päivitykset ilmestyvät näyttöön. Valitse **'Download' (lataa)**, mikäli haluat päivittää Autocode-Mini-laitteen, aktivoida vuokralisenssin ja ladata uusimman käyttökohteiden luettelon.

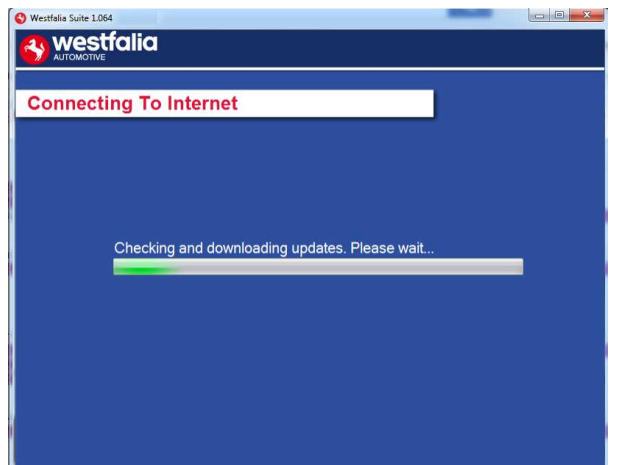

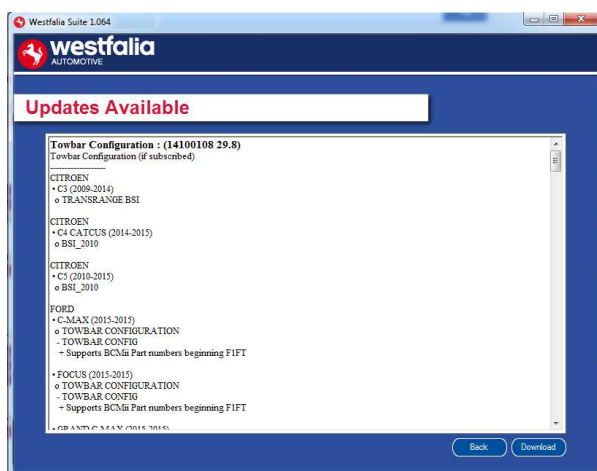

**GB 17.** Please wait whilst the Autocode-Mini is updated, and follow the on screen instructions.

**<sup>D</sup> 17***.* Odota, kunnes Autocode-Mini-laitteen päivitys on päättynyt. Noudata päivityksen jälkeen näyttöön ilmestyviä ohjeita.

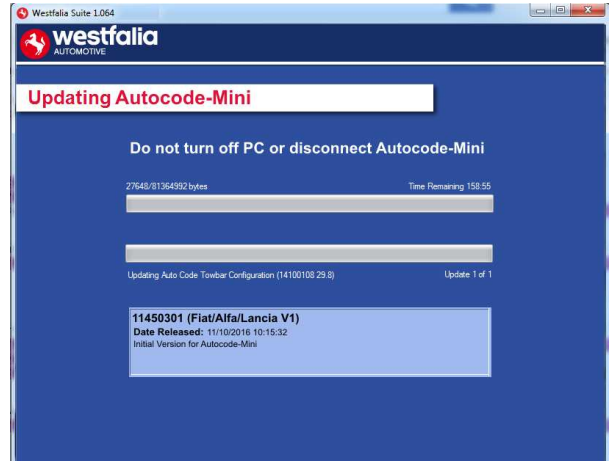

**GB \***If a "Found New Hardware Wizard" dialog appears, please complete the driver installation before clicking next.

**<sup>D</sup> \***Jos näyttöön ilmestyy viesti "Found New Hardware Wizard" (uusi laiteohjaimen ohjelmisto löytynyt), asenna ohjaimen päivitys, ennen kuin napsautat painiketta "Next" (jatka).

### **GB <sup>D</sup> Autocode-Mini Update Procedure**

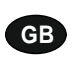

**GB 1.** Run the Autocode-Mini PC software Application

From the start menu, select **'Start'** – **'All Programs' – 'Westfalia' – 'Autocode-Mini PC software'**. (There will also be an icon installed onto your desktop).

**<sup>D</sup> 1***.* Käynnistä tämän jälkeen sovellus Autocode-Mini PC Software käynnistysvalikosta **'Käynnistä' – 'Ohjelmat' – 'Westfalia' – 'Autocode-Mini PC Software'.** (Asennusohjelma asentaa myös sovelluksen kuvakkeen työpöydällesi).

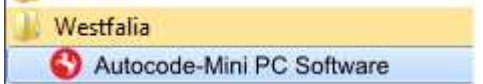

**2.** Select the option **'Get Autocode-Mini Updates'**.

**2***.* Valitse vaihtoehto **'Get Autocode-Mini Updates' (lataa Autocode-Mini-laitteen päivitykset)**.

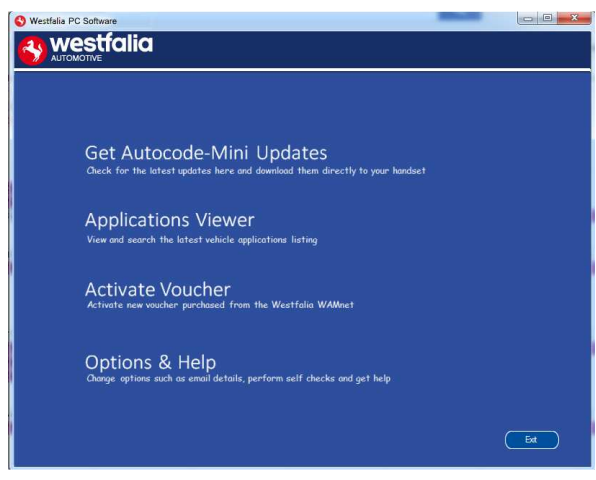

**GB 3.** The PC software will now connect your Autocode-Mini to the download website to confirm your **Customer Number** & **Postcode**.

**<sup>D</sup> 3.** Ohjelmisto yhdistää nyt Autocode-Minilaitteen ladattavien tiedostojen kotisivulle ja vahvistaa tällöin **vuokralisenssisi numeron** ja **postitoimipaikan**.

**4.** The software will now download the latest updates that you are entitled to.

**4.** Ohjelmisto lataa uusimmat päivitykset laitteeseesi.

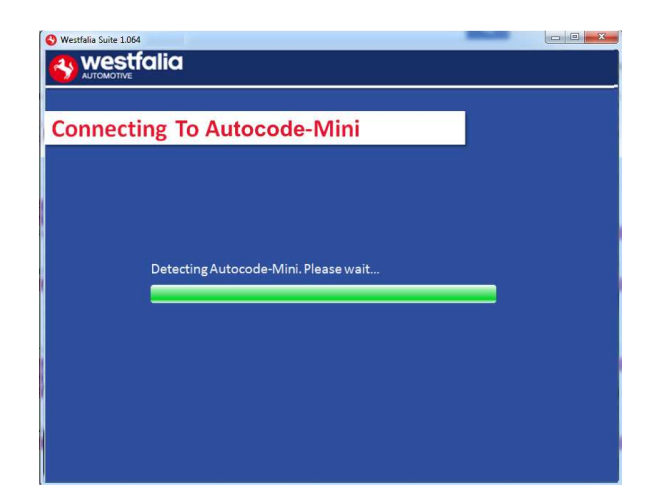

**GB 5.** The latest updates are displayed. Select **'Download'** to update your Autocode-Mini. It will be updated with the latest software.

**<sup>D</sup> 5.** Uusimmat päivitykset ilmestyvät näyttöön. Asenna uusimmat päivitykset Autocode-Mini-laitteeseesi valitsemalla kohta **'Download' (lataa)**.

 $\sum_{i=1}^{n}$ 

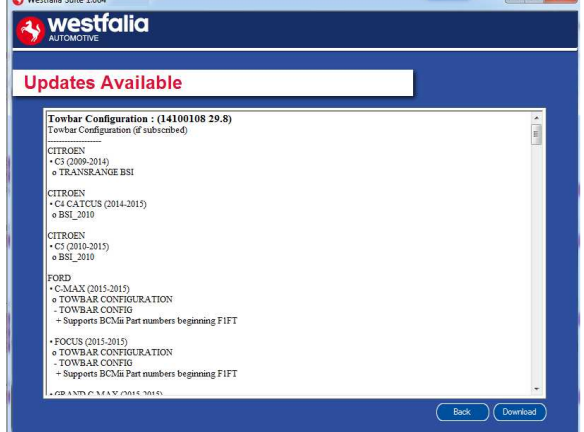

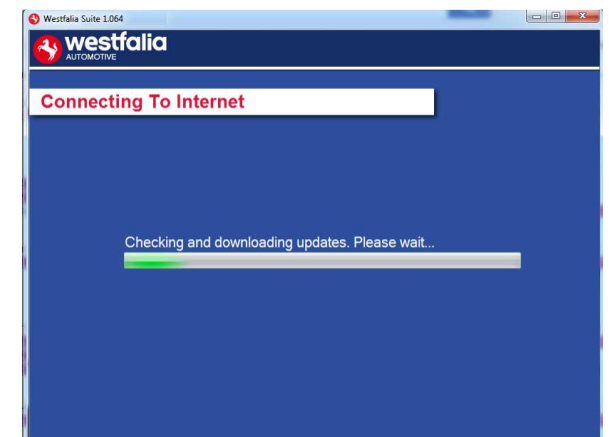

- **6.** Follow the on screen instructions.
- **6.** Noudata näyttöön ilmestyviä ohjeita.

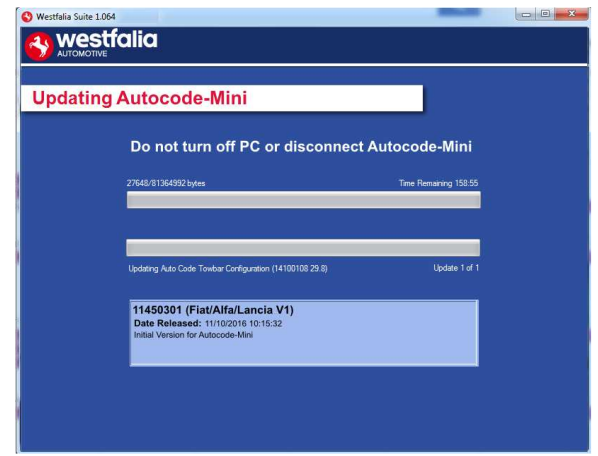

# **GB <sup>D</sup> Options**

**GB 1.** Run the Autocode-Mini PC software application from the start menu select **'Start'** – **'All Programs' – 'Westfalia' – 'Autocode-Mini PC software'**. (There will also be an icon installed onto your desktop).

**<sup>D</sup> 1.** Käynnistä tämän jälkeen sovellus Autocode-Mini PC Software käynnistysvalikosta **'Käynnistä' – 'Ohjelmat' – 'Westfalia' – 'Autocode-Mini PC Software'.** (Asennusohjelma asentaa myös sovelluksen kuvakkeen työpöydällesi).

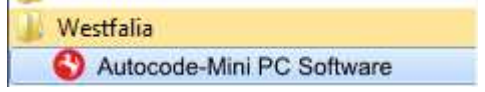

**GB 3.** If you are advised to change your **Customer Number** & **Postcode** you can do this from here. Also please keep your email address up to date here to ensure you receive the latest information from.

**<sup>D</sup> 3.** Jos saat kehotuksen muuttaa **vuokralisenssisi numeroa** ja

**postinumeroasi**, voit tehdä nämä muutokset tässä kohdassa. Päivitä tässä kohdassa tarvittaessa myös sähköpostiosoitteesi, johon tiedot uusista päivityksistä on määrä lähettää. **2.** Select **'Options & Help'** from the menu.

**2.** Valitse valikosta kohta **'Options & Help' (lisäasetukset ja ohjeita)**.

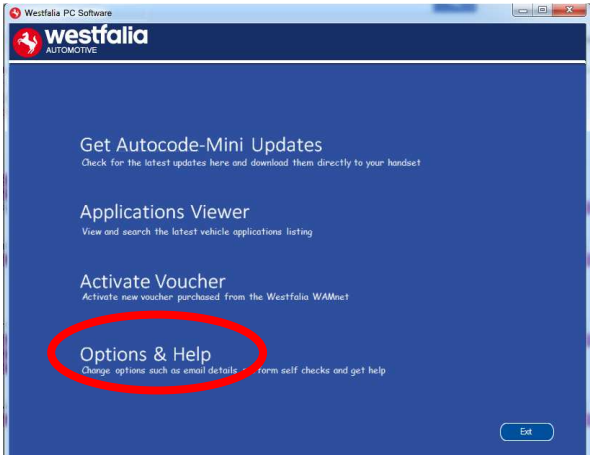

**4.** Selecting the **'Tests and checks'** button allows you to perform tests to verify that your Autocode-Mini is functioning correctly and that you are able to connect to the **www.westfaliaautocode.co.uk** website and download the latest software.

**4.** Napsauttamalla painiketta **'Test' (testaus)** voit tarkastaa, toimiiko Autocode-Mini-laite moitteettomasti ja muodostaako laite päivitysten lataamista varten yhteyden kotisivulle **www.westfalia-automotive.com**.

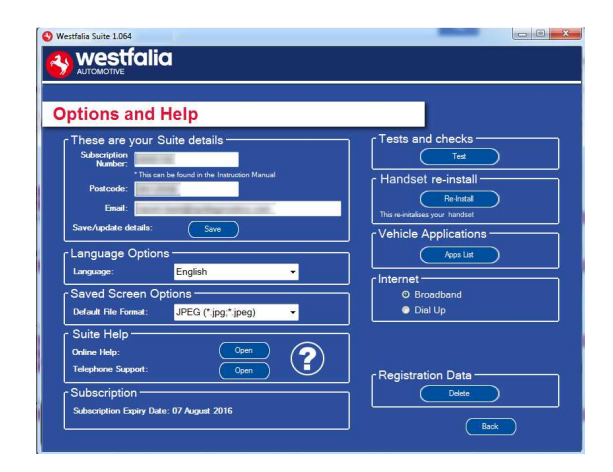

**GB 5.** You will be asked to perform these tests if you experience problems and need to contact a Product Support representative or engineer. This information is also reported back to the www.westfalia-autocode.co.uk website in order for the engineer to assist you in resolving your problem.

**<sup>D</sup> 5.** Sinua kehotetaan suorittamaan ongelmien tai vikailmoitusten tapauksessa tämä testaus, mikäli otat yhteyttä tekniseen asiakaspalveluun tai tuoteinsinööriin. Nämä tiedot välittyvät myös osoitteeseen **www.westfalia-automotive.com**, jotta tuoteinsinööri pystyy auttamaan sinua ongelman ratkaisemisessa.

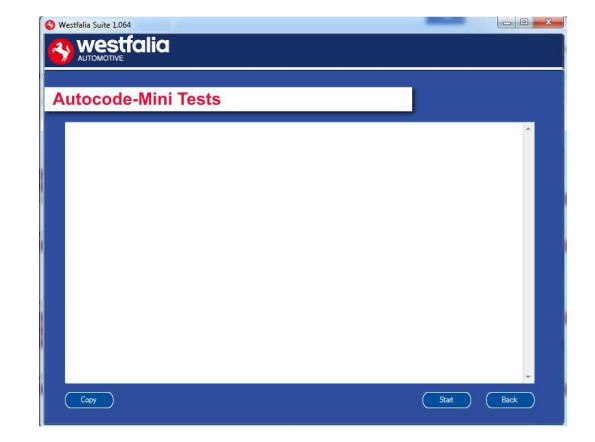

**GB 7.** Connect your Autocode-Mini as per the instructions within the Autocode-Mini update PC software. Connect mini USB to Autocode-Mini and USB to PC. Refer to the **'Autocode-Mini Update Procedure'** for more information.

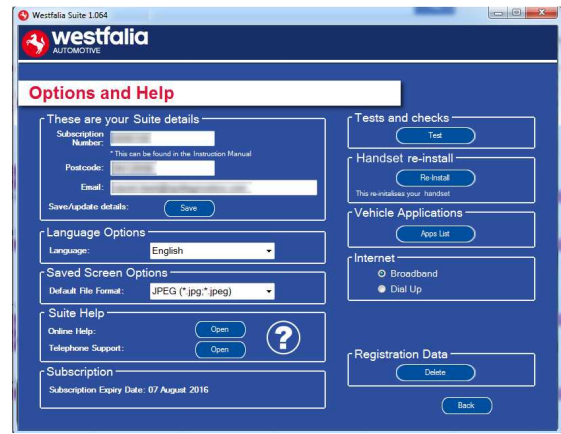

**6.** Selecting the **'Autocode-Mini re-install'** button allows you to force the Autocode-Mini to download your latest update again. This can be used if you think there is a problem with your last update.

**6.** Voit suorittaa edellisen päivityksen uudelleen napsauttamalla painiketta **'Autocode-Mini reinstall' (asenna Autocode-Mini uudelleen)** . Tästä voi olla hyötyä, mikäli oletat toimintahäiriöiden johtuvan uusimmasta päivityksestä.

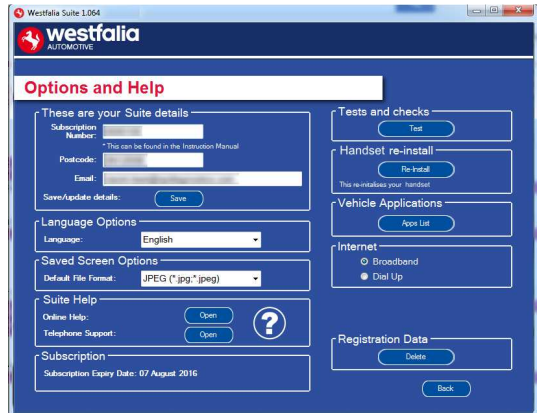

**<sup>D</sup> 7***.* Liitä tällöin Autocode-Mini kuvan mukaisesti ja noudata ohjelmiston Autocode-Mini PC Software antamia ohjeita. Yhdistä Mini-USBliitin Autocode-Mini-laitteeseen ja USB-liitin PCtietokoneeseen. Lisätietoja saat kohdasta **'Autocode-Mini Update Procedure'**.

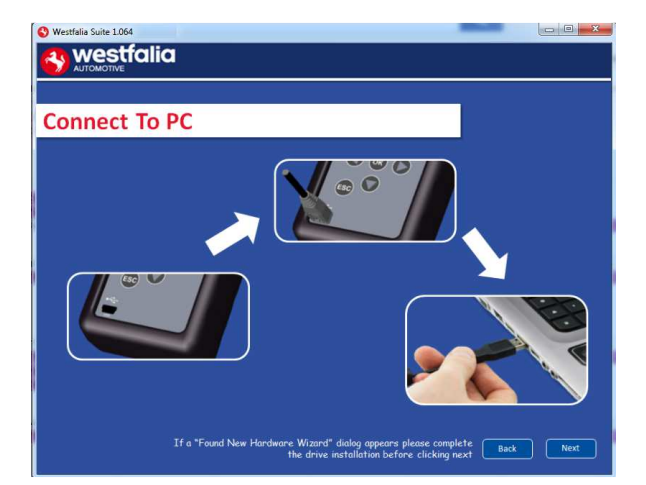

### **GB Application Viewer**

The Application viewer functionality allows you to view all of the vehicles supported.

The Application viewer allows you to narrow your search by Manufacturer, Model and Type and then shows you the coverage for different engine sizes and year. This allows you to identify if a vehicle will be supported prior to coming in to have work done.

### **<sup>D</sup> Käyttökohteiden katselutoiminto**

Käyttökohteiden katselutoiminnon avulla voit hakea näyttöön tiedot kaikista laitteen tukemista ajoneuvoista.

Käyttökohteiden katselutoiminnon avulla on mahdollista rajoittaa hakua ajoneuvovalmistajan, mallin ja tyypin perusteella, jolloin toiminto näyttää hakukriteereihin sopivat erilaiset moottoriversiot ja vuosimallit. Näin voit tarkastaa laitteen sopivuuden ajoneuvon koodaamiseen, ennen kuin sovit ajan asiakkaan korjaamokäyntiä varten.

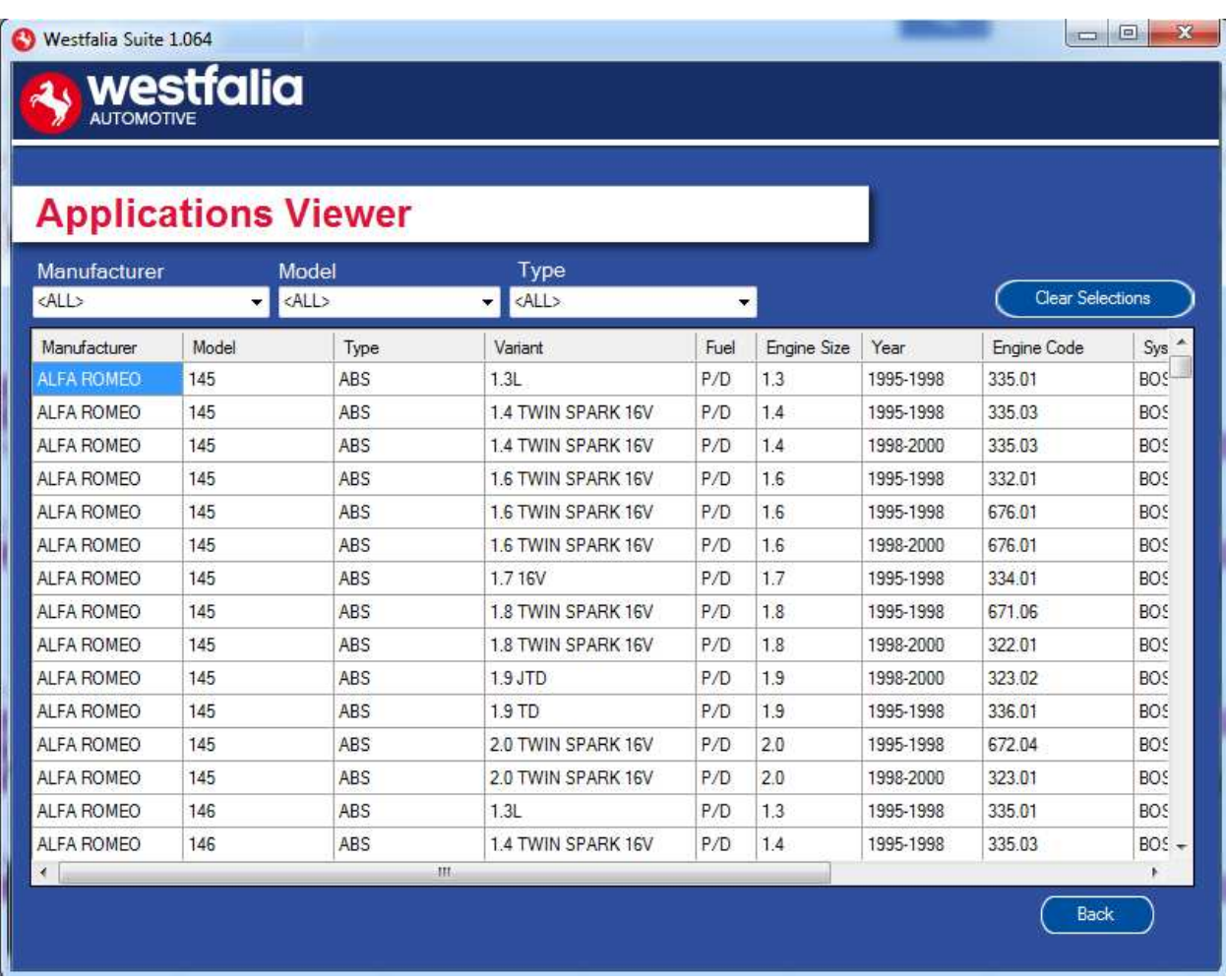

**GB** Note: The coverage shows what is supported; there can be instances where the same vehicle has a different system fitted that isn't supported.

**DIN** Huomautus: Sopivien ajoneuvojen taulukko sisältää laitteen tukemat ajoneuvot. Joskus samaan ajoneuvoon on saatettu kuitenkin asentaa järjestelmiä, joita laite ei tue.

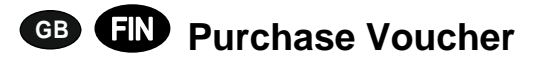

**GB 1.** As a registered user, navigate to the Westfalia WAMnet and log in.

**<sup>D</sup> 1***.* Siirry rekisteröityneenä käyttäjänä Westfalia WAMnet -sivustolle ja kirjaudu järjestelmään.

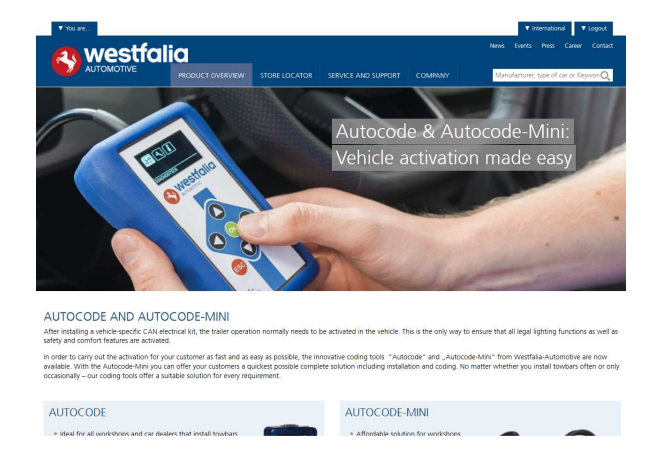

**GB 3.** Find the product you want to purchase and select **'Order Now'**.

**<sup>D</sup> 3***.* Valitse oma tuotteesi ja paina sen jälkeen kohtaa **'Order Now' (tilaa heti)**.

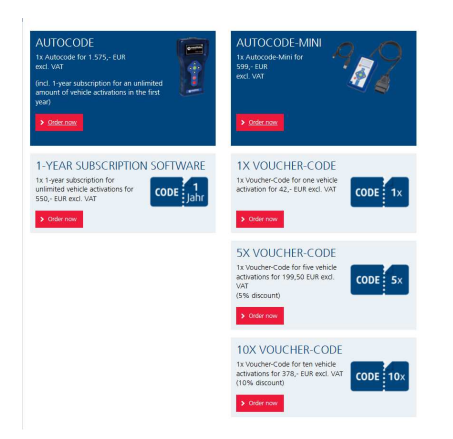

- **2.** Select **'Webshop'.**
- **2.** Valitse kohta **'Webshop'**.

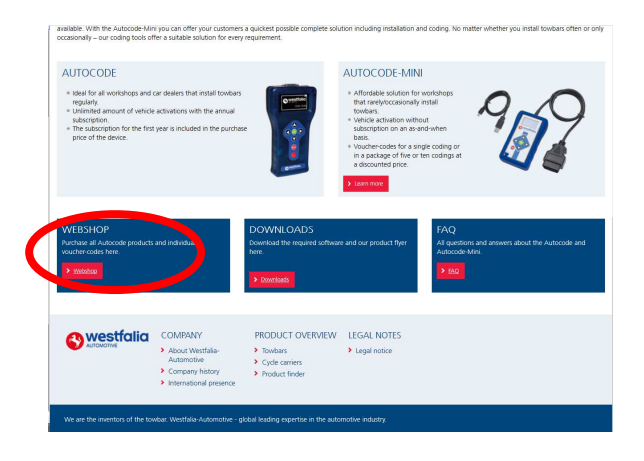

**4.** Review your basket. If all of your details are correct, select **'Order Now'**.

**4***.* Tarkasta ostoskorisi sisältö. Jos kaikki tiedot ovat oikein, valitse kohta **'Order now'**.

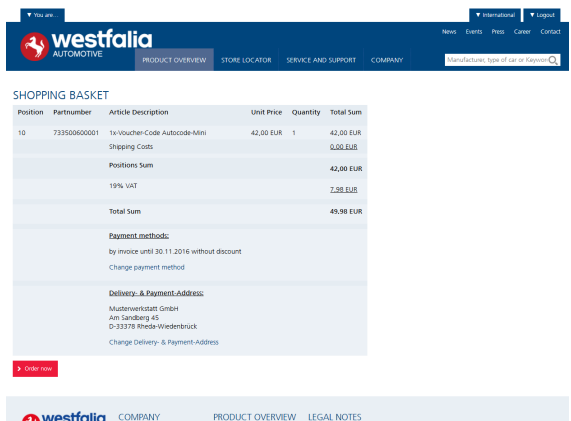

## **GB <sup>D</sup> Activate Voucher**

**GB 1.** Select **'Activate Voucher'** from the menu.

**<sup>D</sup> 1***.* Valitse päävalikosta kohta **'Activate Voucher' (aktivoi Voucher-koodi)**.

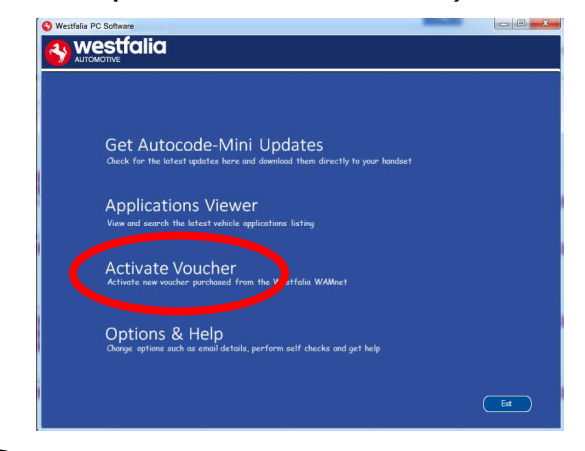

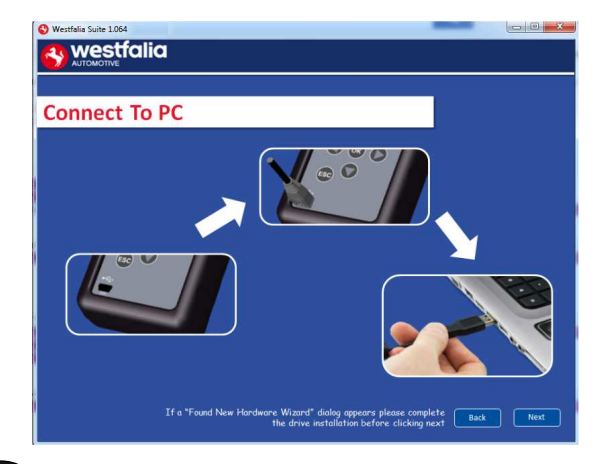

**GB <sup>5</sup>.** The voucher will then be applied. **6.** Your device is now ready to use. **<sup>D</sup> 5***.* Voucher-koodin välittyy Internetyhteyden avulla.

**2.** Enter your 12-digit voucher code into the boxes provided.

**2.** Syötä 12-paikkainen Voucher-koodi sille tarkoitettuihin kenttiin.

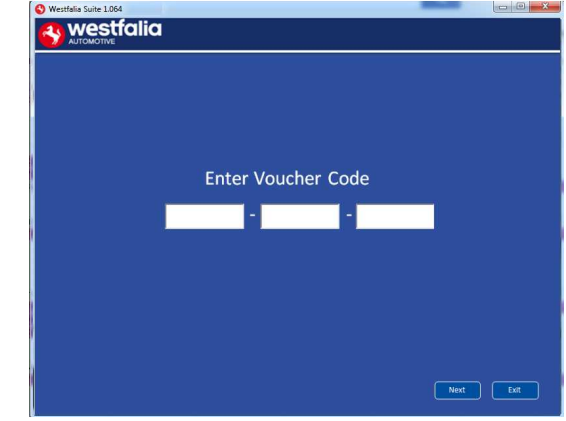

**GB <sup>3</sup>.** Follow the On-Screen Instructions. **4.** The PC software first needs to connect to the Autocode-Mini, then it will connect to the Internet to verify your voucher code.

**<sup>D</sup> <sup>3</sup>***.* Noudata näyttöön ilmestyviä ohjeita. **4***.* PC-ohjelmiston on ensin tunnistettava laite. Tämän jälkeen laite muodostaa yhteyden Internetiin ja varmentaa Voucher-koodin.

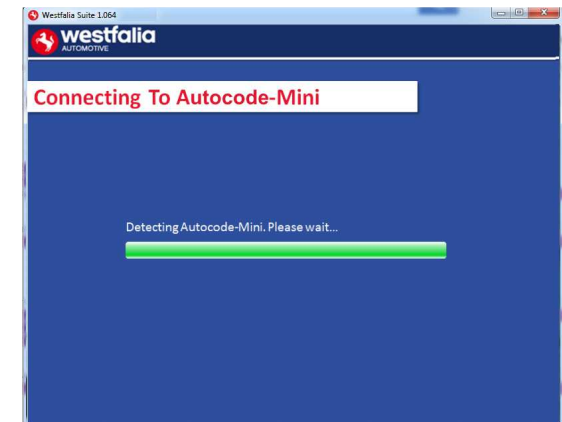

- 
- **6***.* Laite on nyt valmis käyttöä varten.

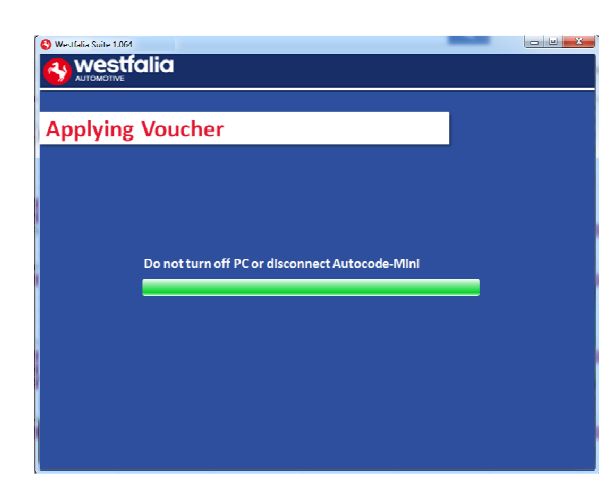

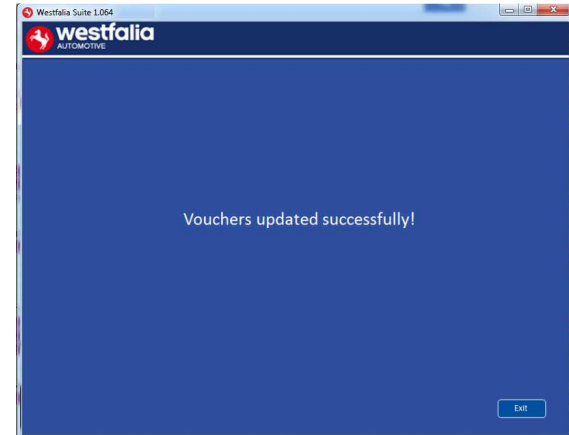

## **GB FAQ / Common Handset Error Codes**

- Q. How can I contact support?
- A. You can contact support by the following methods. Phone: +44 1225 702104 Website: **www.westfalia-AutoCode.co.uk** Email: Via the **www.westfalia-AutoCode.co.uk** website
- Q. How do I know when an update is available?
- A. You will be notified of updates as they become available through the built in notification tool that installed as part of the Autocode-Mini suite.
- Q. I am getting a message saying 'File Missing'?
- A. The appropriate file is missing. Please check for updates.
- Q. How do I turn on the ignition on a keyless start vehicle?
- A. This is dependent on manufacturer but generally you would press and hold the start button for a period of time or press and release the start button. Please refer to owner's manual for more details

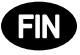

### **<sup>D</sup> UKK / yleisiä vikakoodeja**

- K. Miten voin ottaa yhteyttä tekniseen asiakaspalveluun?
- V. Tekninen asiakaspalvelu on tavoitettavissa seuraavasti: Puhelinro: +49 5242 907-500 Kotisivu: **www.westfalia-automotive.com**

Sähköposti: kotisivun www.westfalia-automotive.com yhteydenottolomakkeen

#### avulla

- K. Miten saan tietää, onko laitteeseeni saatavissa päivityksiä?
- V. Saat säännöllisesti tiedon käytettävissä olevista päivityksistä Autocode-Miniohjelmapaketin sisältämän ilmoitustyökalun välityksellä.
- K. Saan virheilmoituksen 'File Missing' (tiedosto puuttuu). Miten minun on toimittava? V. Oikea tiedosto puuttuu. Päivitä laite PC-ohjelmiston avulla.
- K. Miten kytken virran ajoneuvoon, joka on varustettu 'Keyless Drive'-järjestelmällä (käynnistys-/pysäytyspainikkeella)?
- V. Tämä vaihtelee eri autovalmistajien välillä. Perehdy ajoneuvon käsikirjaan. Usein käynnistys-/pysäytyspainiketta on pidettävä painettuna muutaman sekunnin ajan.

**GB**

### **Technical Specification**

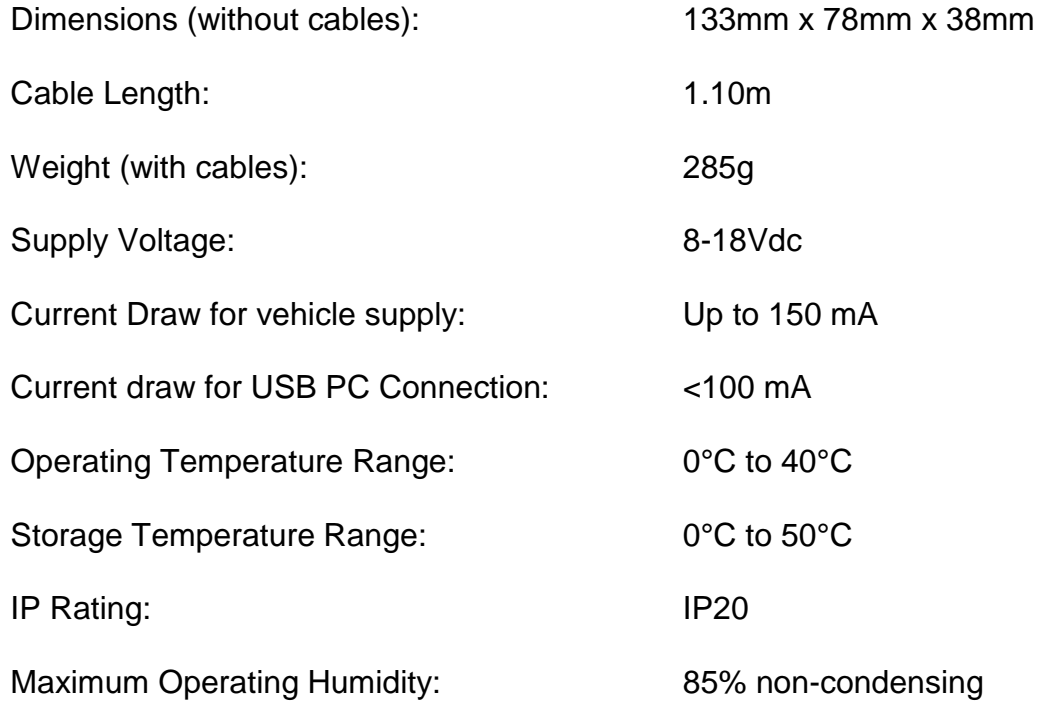

#### **Note: the unit must not be operated in wet conditions.**

# **D**

#### **Tekniset tiedot**

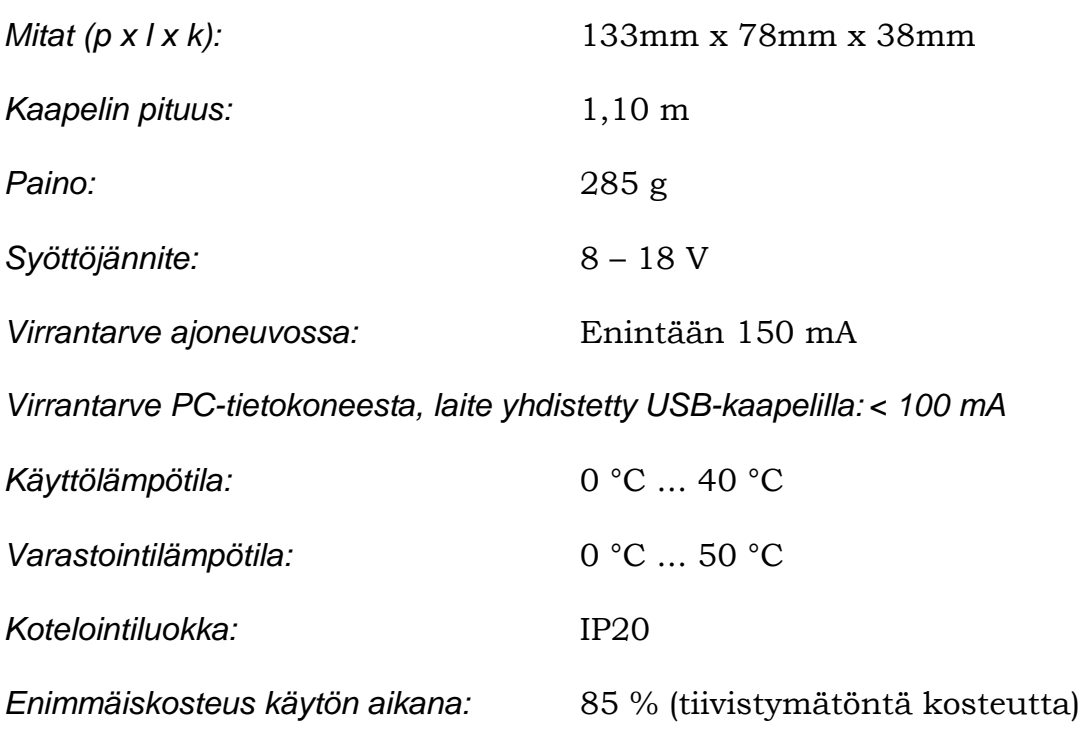

**Ohje: Laitetta ei saa käyttää kosteissa olosuhteissa.**